# Canon

# **Wireless LAN**

 $\bigoplus$  **Read this guide before setting up the wireless LAN** 

# Setting Guide

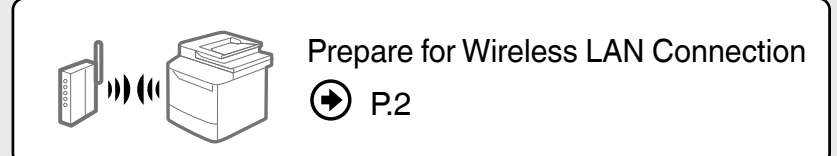

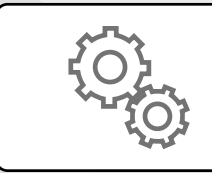

Setting the Wireless LAN  $\bigoplus$  P.[4](#page-3-0)

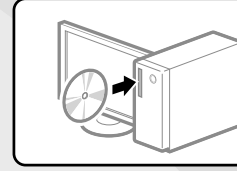

Installing the Software  $\odot$  P.[10](#page-9-0)

**Troubleshooting**  $\bigoplus$  P.[11](#page-10-0)

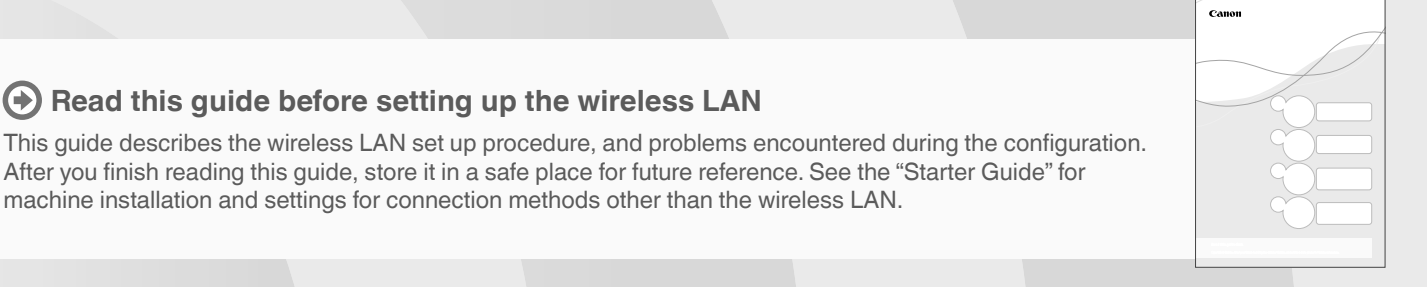

# <span id="page-1-0"></span>Prepare for Wireless LAN Connection

#### **Step 1 Check the Following First.**

 Is the computer connected to the router (or the access point) properly? For more information, see the instruction manual for the network device you are using, or contact the networking device manufacturer. **2** Have the network settings on the computer been completed? If the computer is not properly configured, you may not use the wireless LAN connection even after completing Internet Router

#### **NOTE**

• You cannot connect both a wired LAN and wireless LAN at the same time. In addition, the machine is set to the "Wired LAN" by default.

the following settings.

- ן<br>נננני<br>ד
- When you connect to a network environment that is not security protected, your personal information may be disclosed to third parties. Please use caution.
- If you connect through a LAN in the office, contact your network administrator.

**When proceeding from "Connecting the Power Cord" in the Starter Guide** 

Proceed to "Check Your Router." on P.[3.](#page-2-0)

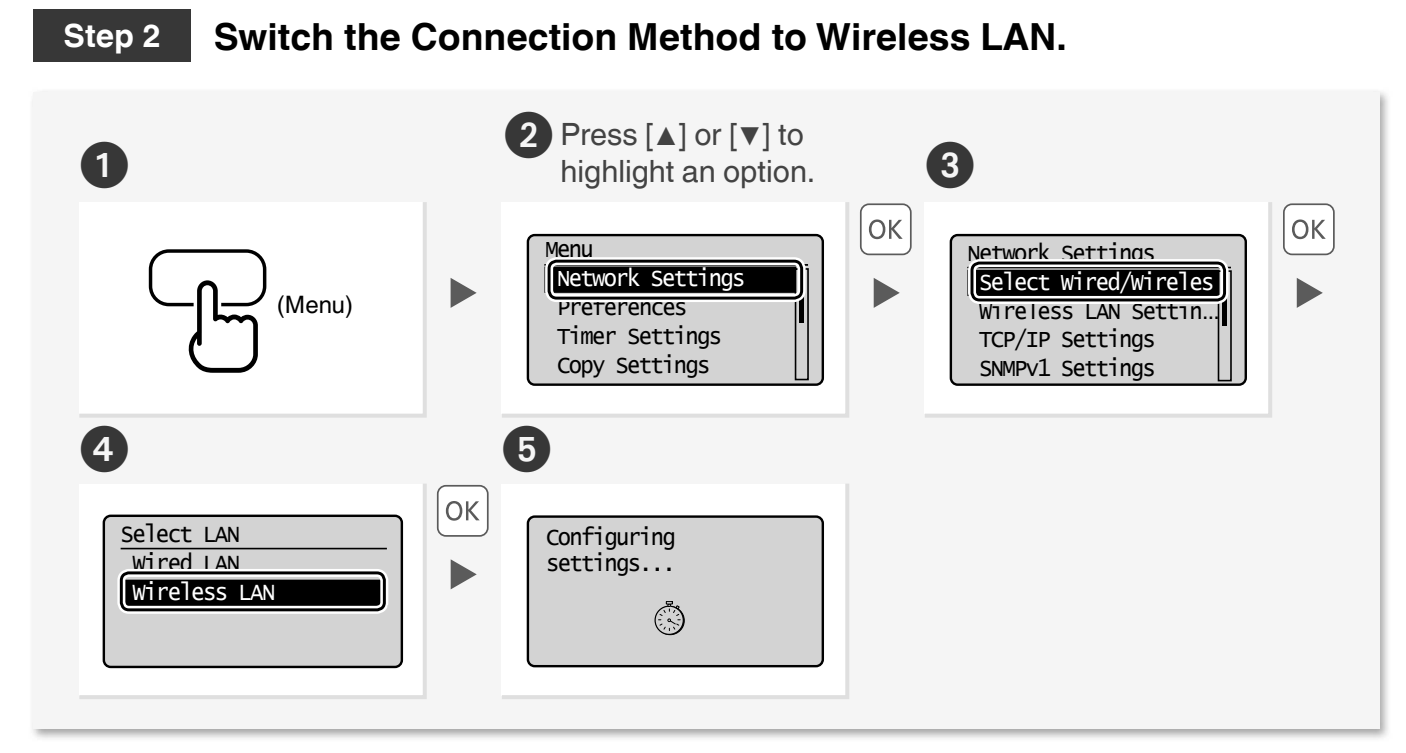

### <span id="page-2-0"></span>**Step 3 Check Your Router.**

Select the method to set up the wireless LAN from the following two methods, depending on the router or access point that you are using.

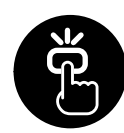

This machine supports WPS (Wi-Fi Protected Setup). You can easily setup if your router or access point has a button, and if the following mark is on the router.

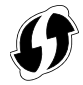

 $%$  If you are not sure whether your router supports WPS, please see the manual included in the product, or contact the product manufacturer.

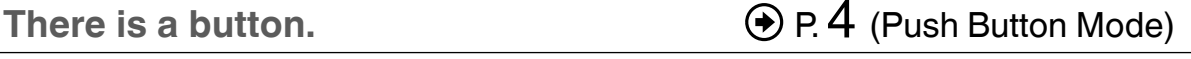

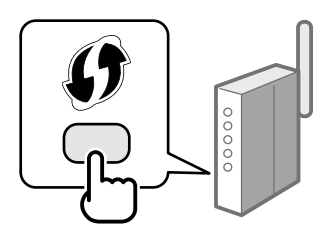

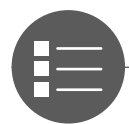

If there is no button on your router or access point, you may manually select the SSID and complete the settings. In this case, you need to remember the SSID and network key of your router or access point. See ["Check the SSID \(Network Name/Access Point](#page-5-1)  [Name\) and Network Key" \(P.6\)](#page-5-1) to learn how to find out your SSID and network key.

**There is no button.**  $\bigcirc$  **P. 6** (Manual Selection)

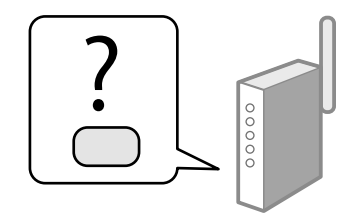

#### **When proceeding from "Connecting the Power Cord" in the Starter Guide**

#### Proceed to step 4 on P.[4.](#page-3-0)

To setup with "WPS PIN Code Mode," or setup manually:

"Setting the Machine Using WPS (PIN Code Mode)" in the e-Manual.

2

"Setting by Manually Entering SSID" in the e-Manual.

1

3

 $4<sub>1</sub>$ 

# <span id="page-3-0"></span>Setting the Wireless LAN

#### Push Button Mode

#### **Setting via WPS**

Read the instruction manual for your network device first to learn how to configure the settings.

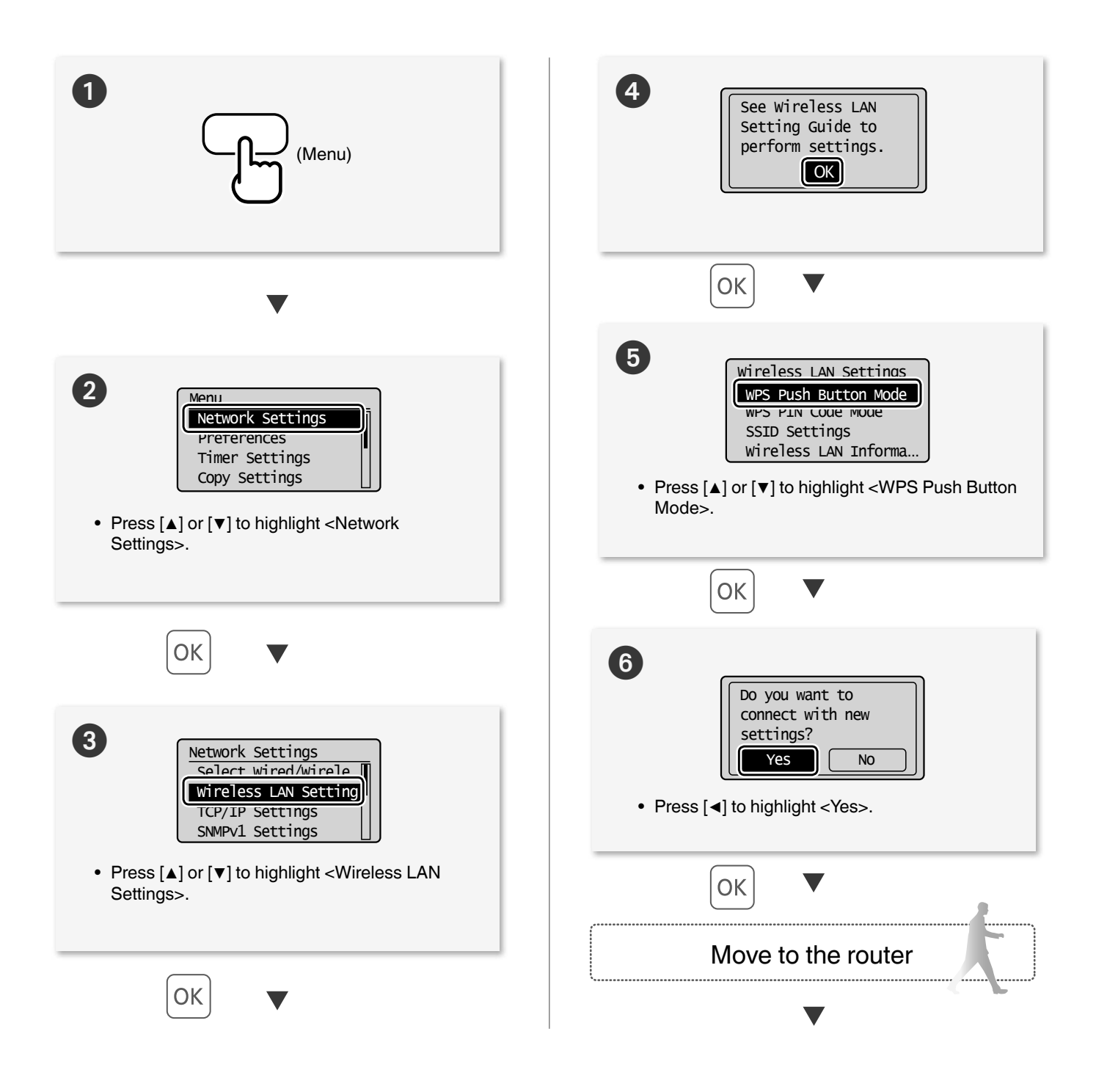

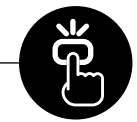

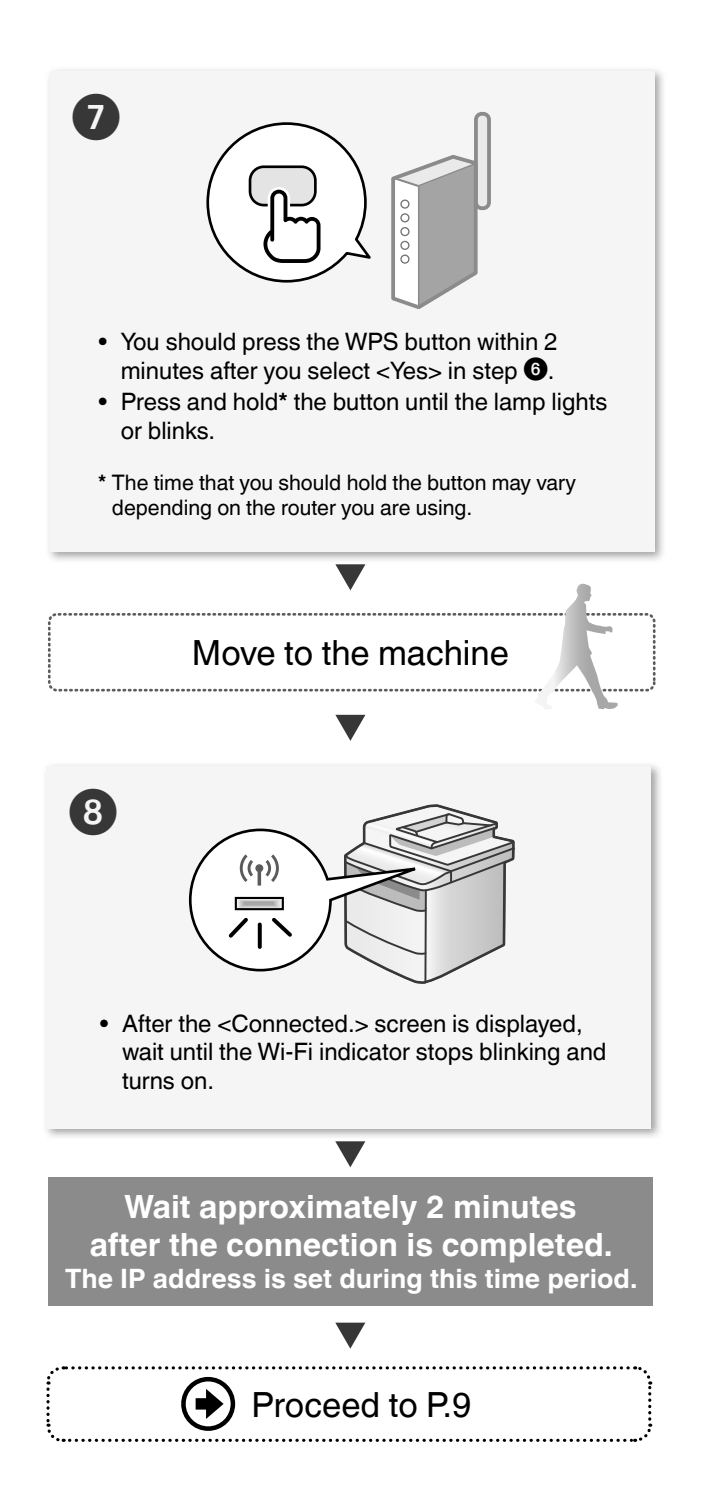

#### When an error message appears:

Press [OK] to close the screen, check whether or not the network key is correct, and then retry the settings.

If the access point cannot be detected even after retrying, see the following.

["When an Error Message Appears" \(P.11\)](#page-10-1)

#### When checking the network connection:

You can check if the machine is properly connected to the network using a computer that is connected to a network.

 ["Checking that the Wireless LAN Setting is](#page-8-0)  [Completed" \(P.9\)](#page-8-0)

#### When setting an IP address manually:

"Setting the IPv4 Address" in the e-Manual

1

 $(2)$ 

3

 $(4)$ 

#### Setting the Wireless LAN

#### <span id="page-5-0"></span>Manual Selection

#### <span id="page-5-2"></span> **Setting by Selecting the SSID (Network or Access Point)**

<span id="page-5-1"></span> **Check the SSID (Network Name/Access Point Name) and Network Key**

Fill in the blanks on the right after checking one of the following methods.

Check a label attached on the wireless LAN router.

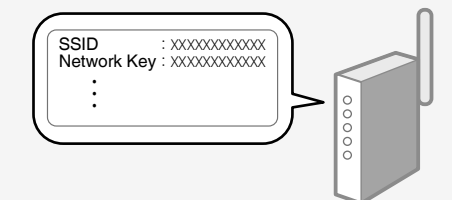

Check using Canon MF/LBP wireless Setup Assistant\*

- **\*** Included in User Software CD-ROM, which is supplied with the machine.
- (→) "Checking SSID or Network Key for a Wireless LAN [Router/Access Point" \(P.17\)](#page-16-0)

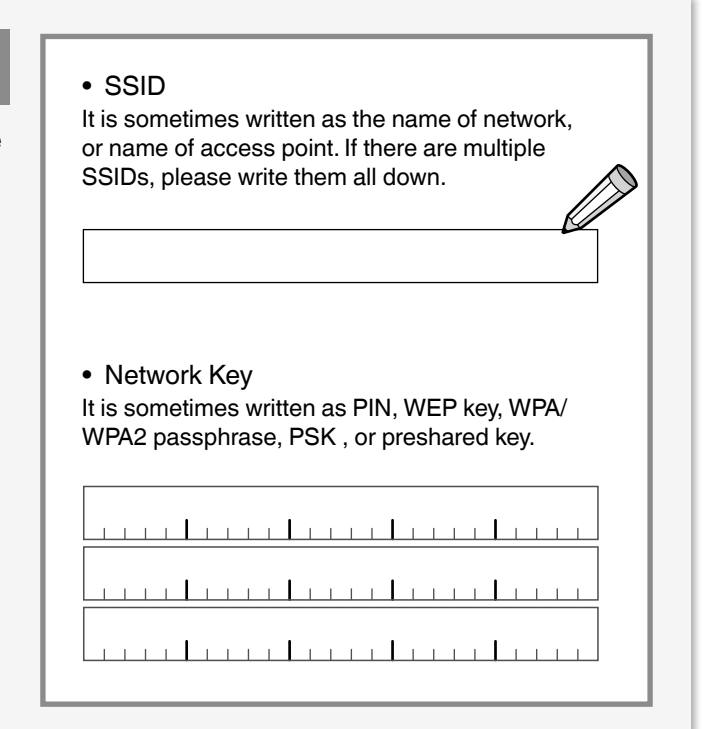

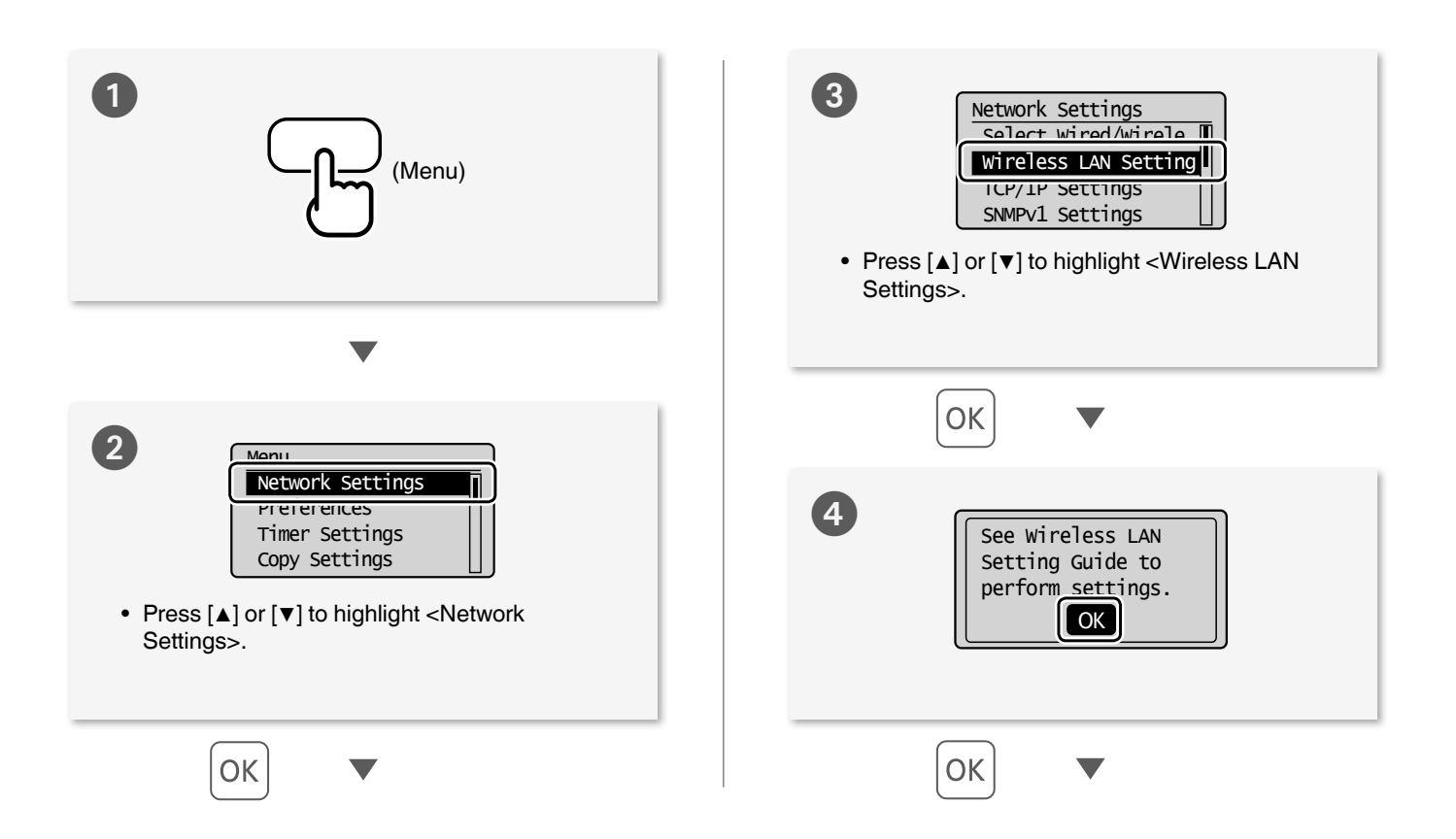

<span id="page-6-0"></span>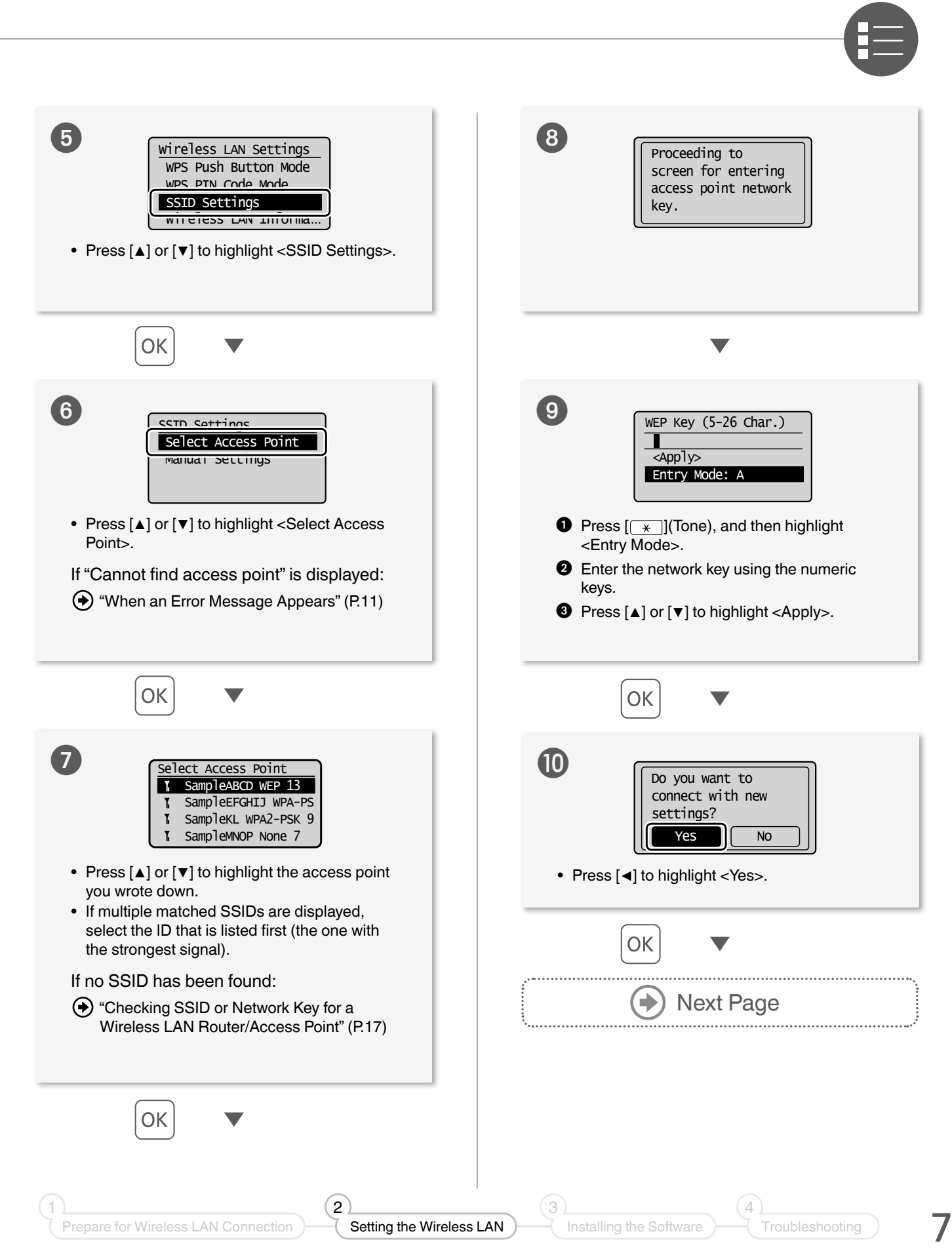

#### Setting the Wireless LAN

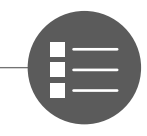

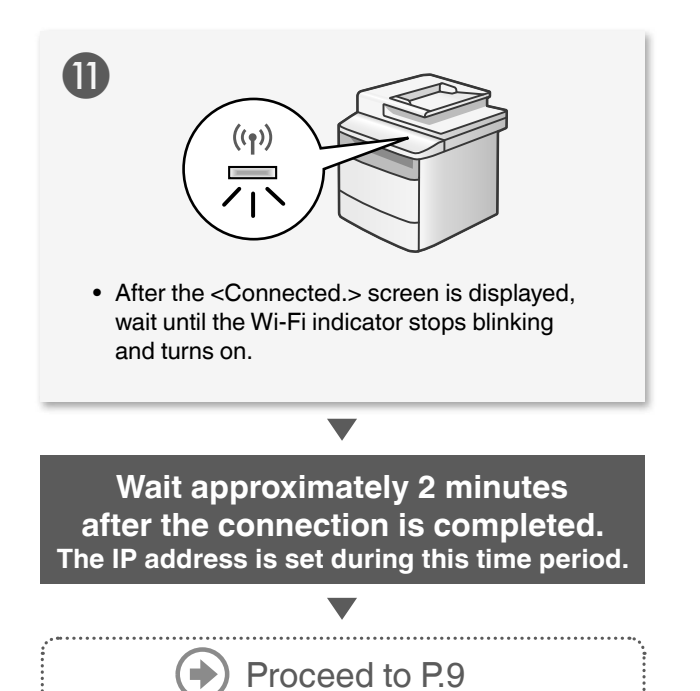

#### When an error message appears:

Press [OK] to close the screen, check whether the network key is correct or not, and then retry the settings from step  $\bullet$ .

If the access point cannot be detected even after retrying, see the following.

["When an Error Message Appears" \(P.11\)](#page-10-1)

#### When setting IP address manually:

"Setting the IPv4 Address" in the e-Manual

## <span id="page-8-0"></span> **Checking that the Wireless LAN Setting is Completed**

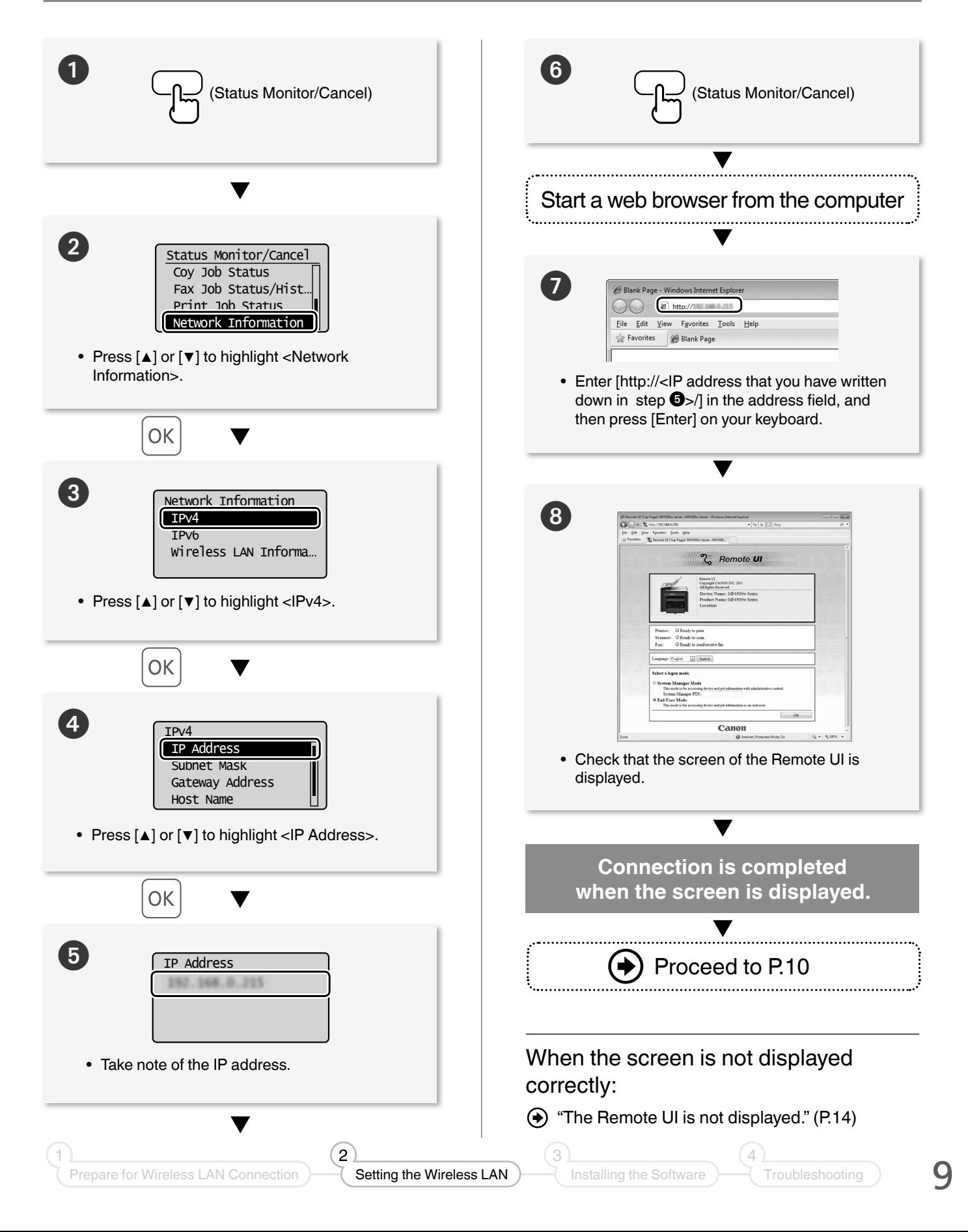

# <span id="page-9-0"></span>Installing the Software

Install the MF Drivers and the MF Toolbox. Make sure that the machine is turned ON, and log on to Windows as a user with administrative privileges. Shut down all applications that are running. See the e-Manual for details about installation.

#### **NOTE**

- If you are operating in the IPv6 environment, you may not install the software following the procedures below. See "Installing the MF Drivers on the WSD Network" in the e-Manual.
- You may not use the scan function in the IPv6 environment.

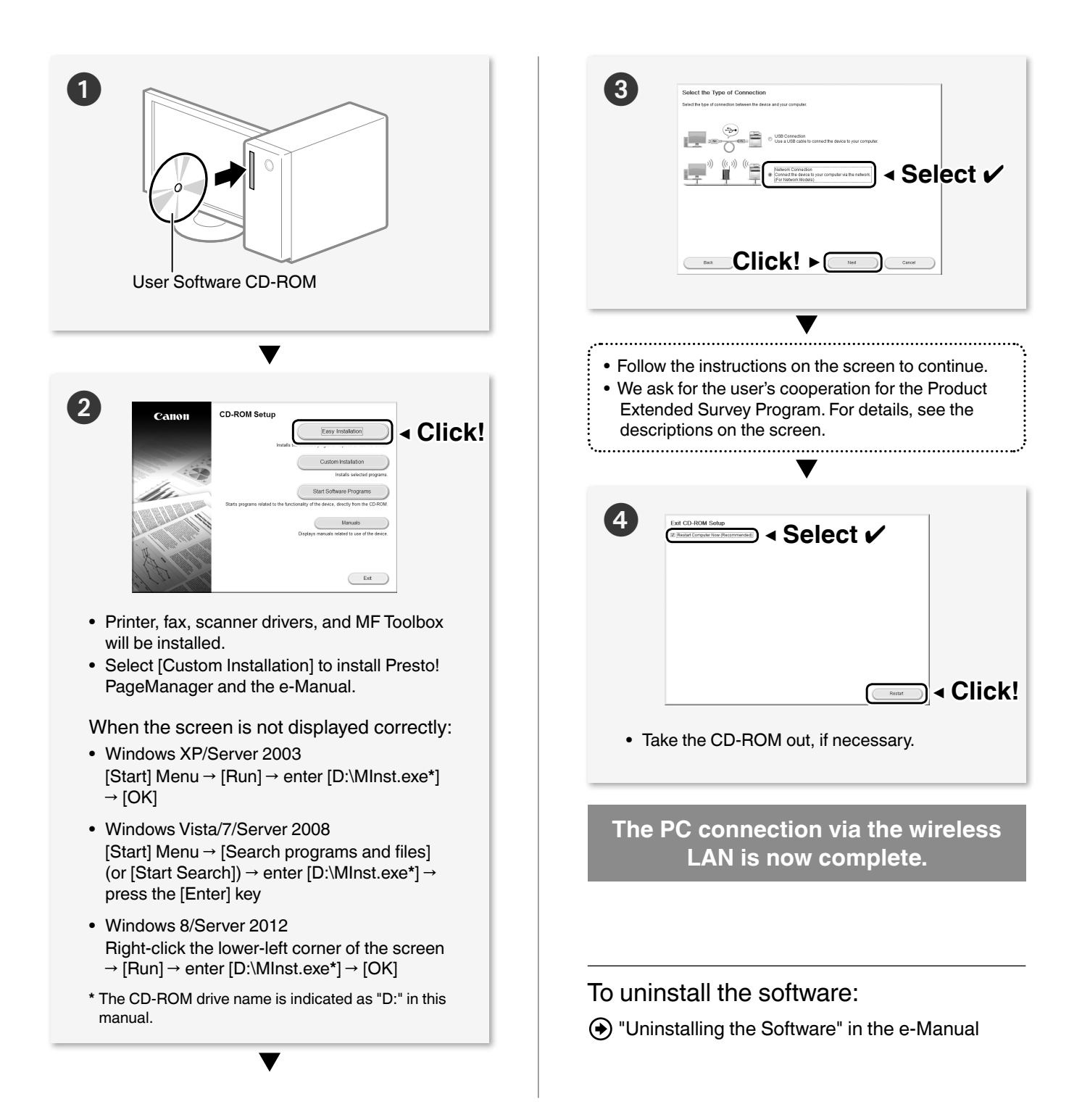

#### <span id="page-10-1"></span><span id="page-10-0"></span> **When an Error Message Appears**

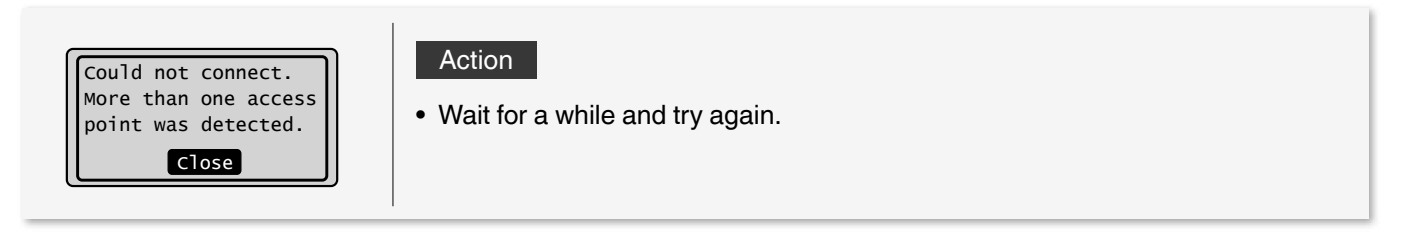

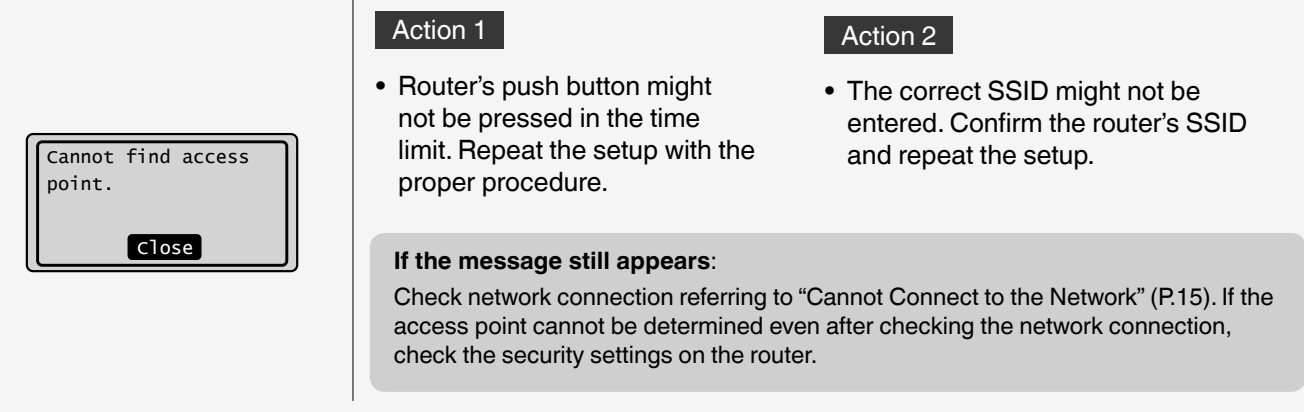

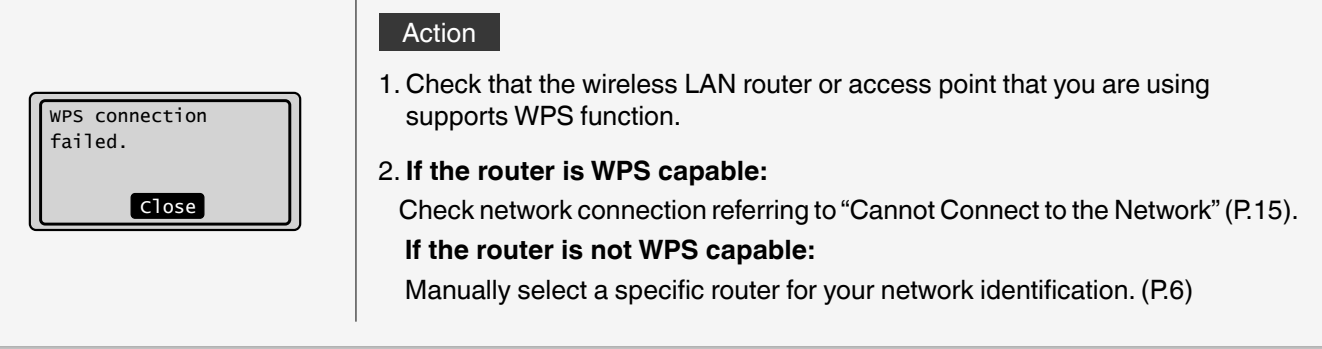

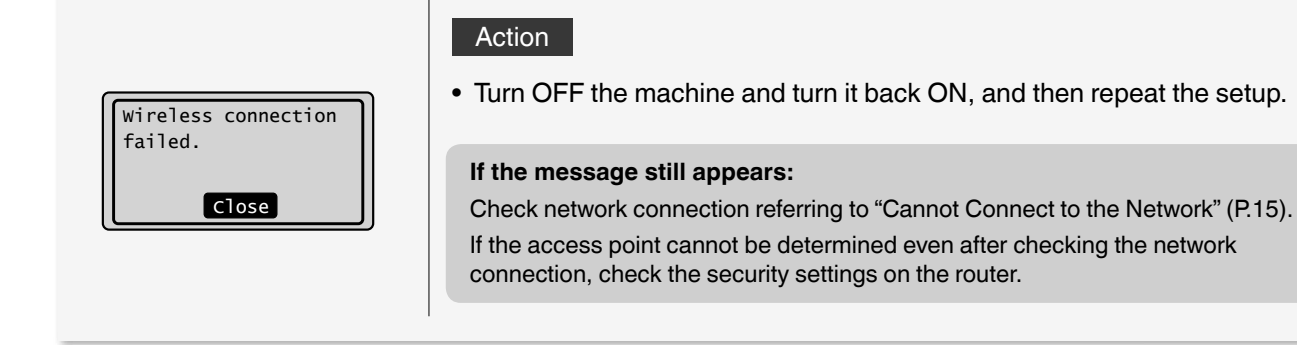

 $(2)$ 

1

 $\left( 3\right)$ 

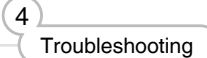

11

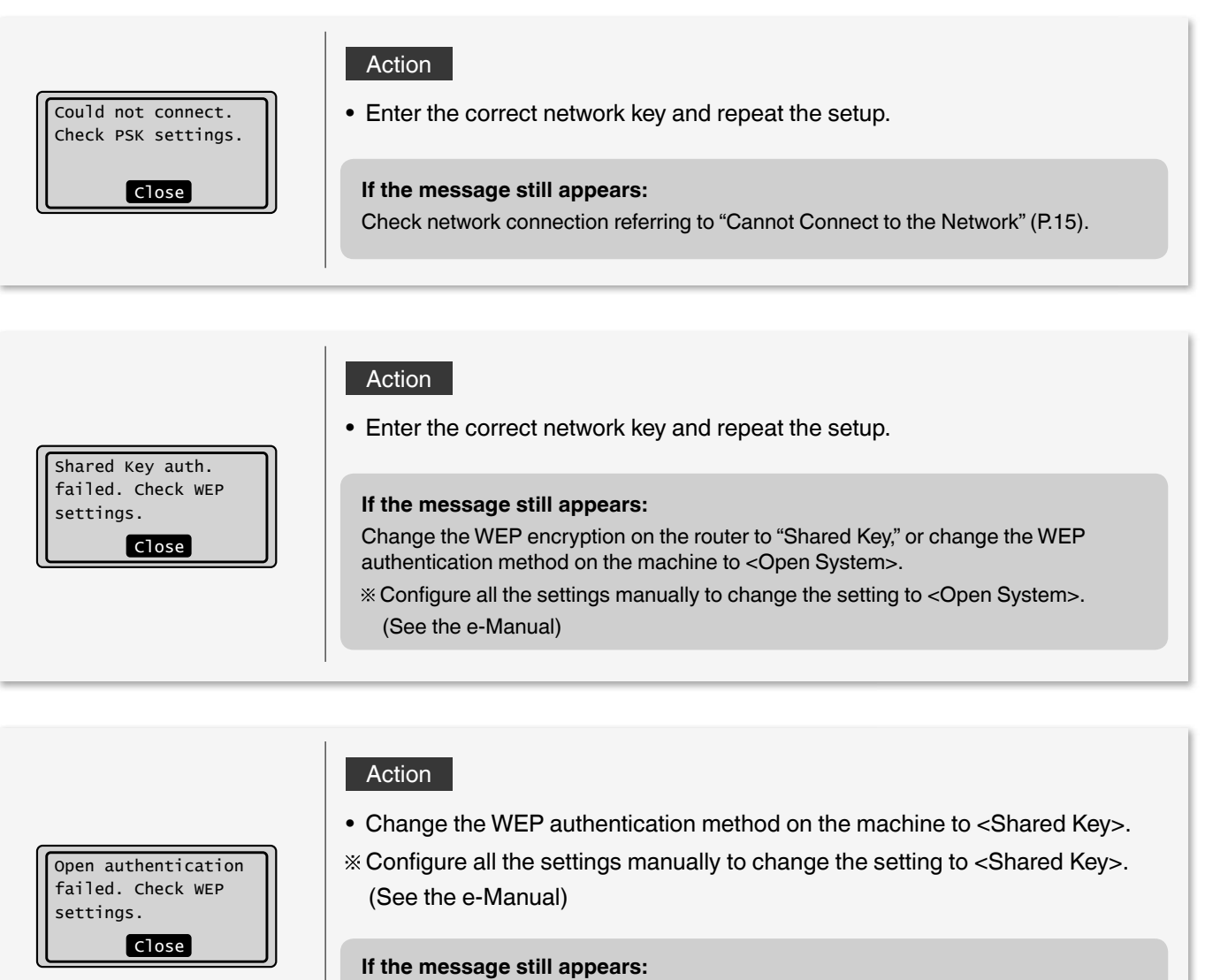

Change the MAC address for the machine and the computer you are using to the allowed settings.

#### **If Problems Occur**

Cause 1

The SSID of the wireless LAN router or access point that you wrote down on P[.6](#page-5-1) is incorrect.

#### Action

 $\blacksquare$ 

- Check the wireless LAN or access point's SSID.
	- ["Checking SSID or Network Key for a Wireless LAN Router/Access](#page-16-0)  [Point" \(P.17\)](#page-16-0)
- The SSID of the wireless LAN router or access point is not displayed in the list of access points.
- Specify the settings again.
	- ["Setting by Selecting the SSID \(Network or Access Point\)" \(P.6\)](#page-5-2)

#### Cause 2

The machine cannot detect the wireless LAN router or access points because there is a problem with the network connection.

#### Action

- Check the network connection.
	- ["Cannot Connect to the Network" \(P.15\)](#page-14-0)

Cannot detect the SSID or network key of the wireless LAN router or access point.

#### Action

 ["Checking SSID or Network Key for a Wireless LAN Router/Access Point"](#page-16-0)  [\(P.17\)](#page-16-0)

1

 $(2)$ 

 $(3)$ 

 $(4)$ 

<span id="page-13-0"></span>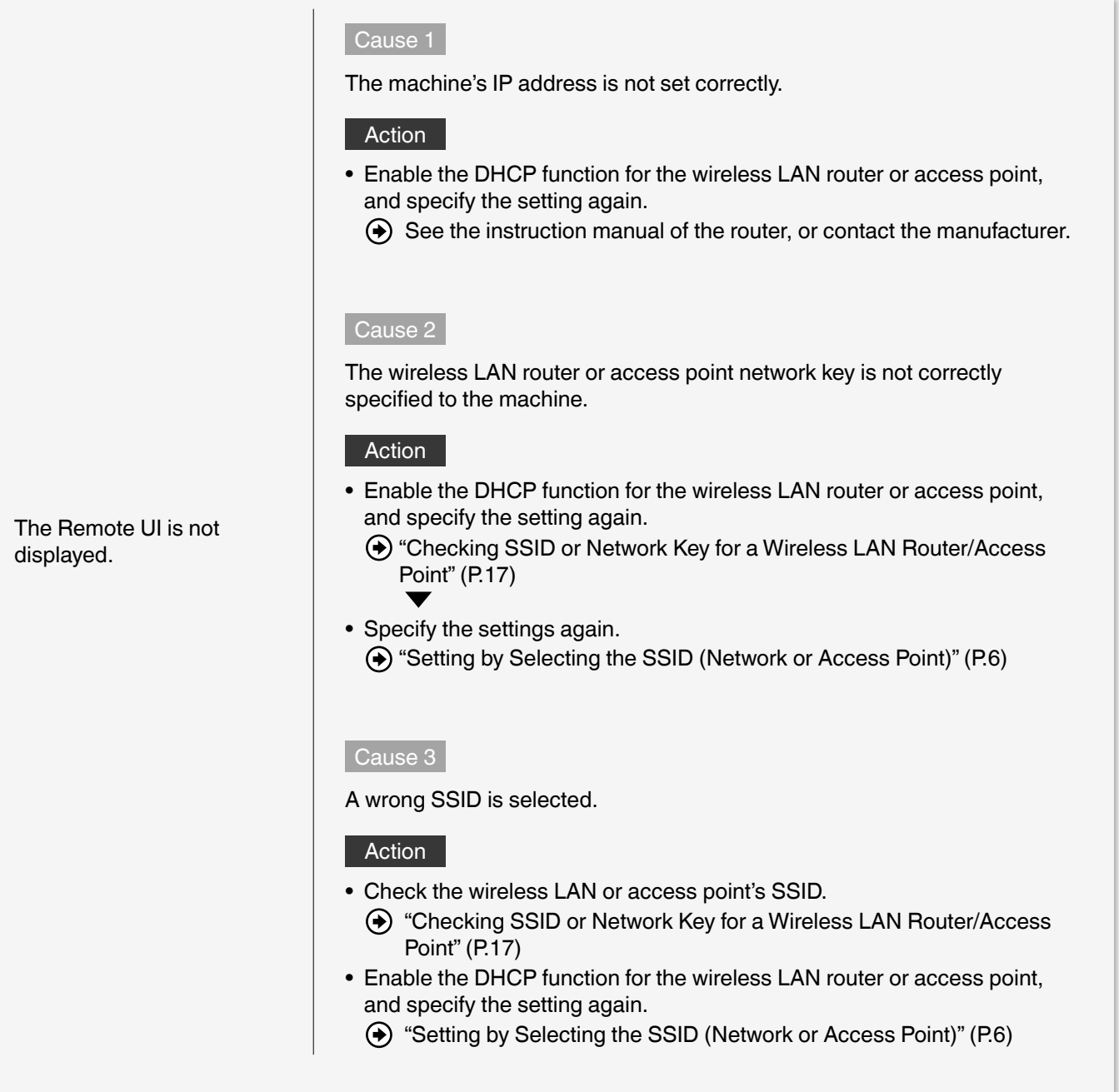

#### <span id="page-14-0"></span> **Cannot Connect to the Network**

Check the following items to make sure that the machine is ready to be connected to a network.

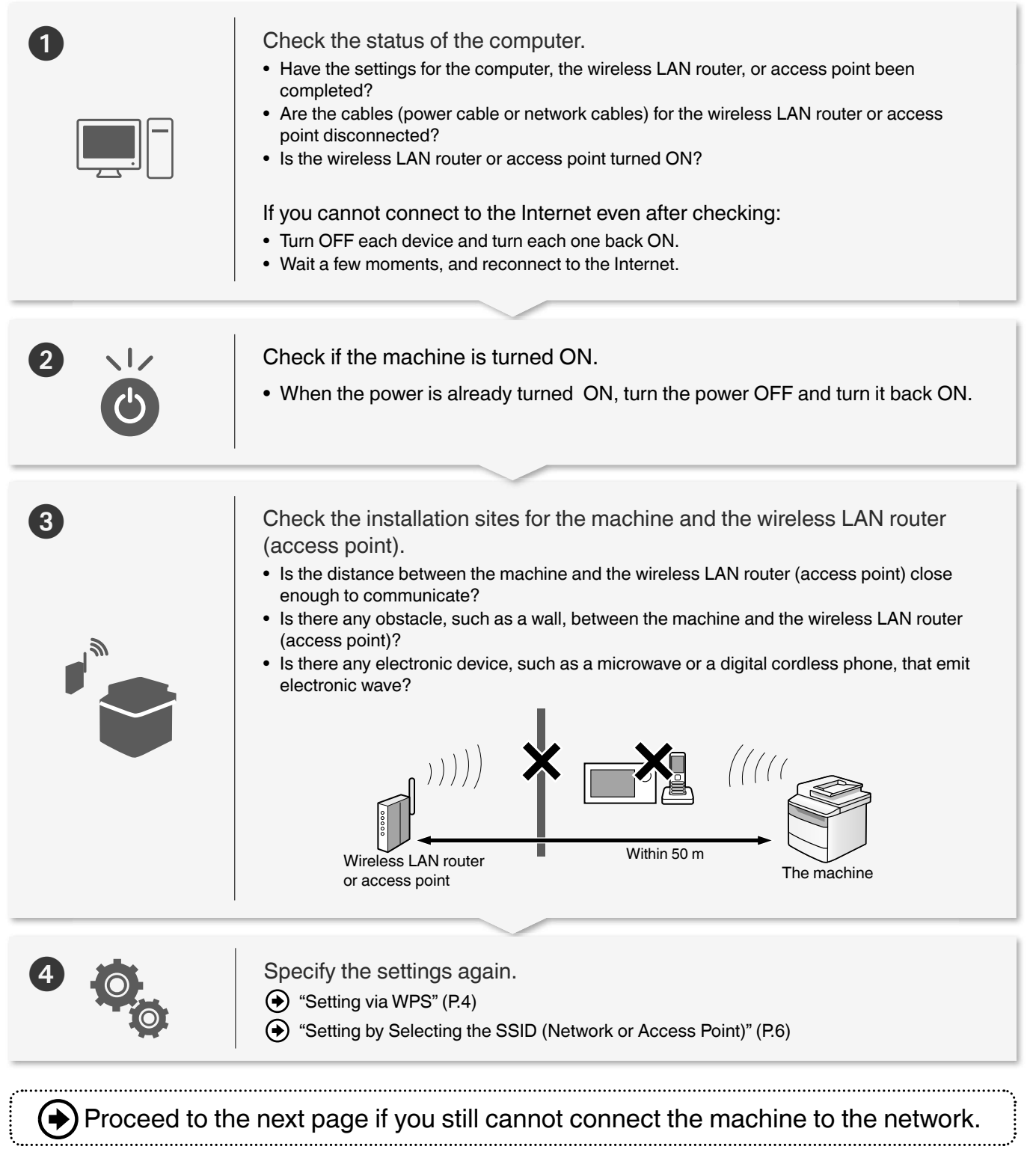

1

2

 $\sqrt{3}$ 

#### **Check the settings of the wireless LAN router (access point).**

If one of followings is the case:

"Setting by Manually Entering SSID" in the e-Manual

- The MAC address filtering is enabled.
- Stealth function**\***: Enabled
- Deny ANY**\*\***: Enabled
- WEP key is set between <WEP Key 1> and <WEP key 4>, but the WEP key to use is not properly selected in <Select WEP Key>.
- WEP key (hexadecimal): Automatically generated by the wireless LAN router or access point.
- **\*** A function that makes the wireless LAN router or access point invisible to the SSIDs on other devices.
- **\*\*** A function that makes the wireless LAN router or access point deny a connection when another device's SSID is set to "Any" or "Empty."

If one of following is the case, change the settings of the wireless LAN router (access point).

- The MAC address filtering is enabled.
- An encryption method only when communicating using IEEE802.11n: WEP or TKIP

For the operation method of the wireless LAN router (access point), read the instruction manual for the wireless LAN router or access point, or contact the manufacturer of the wireless LAN router or access point.

# Appendix

#### <span id="page-16-0"></span> **Checking SSID or Network Key for a Wireless LAN Router/Access Point**

You can check the SSID or the network key using "Canon MF/LBP Wireless Setup Assistant," which is included in the supplied User Software CD-ROM with the machine.

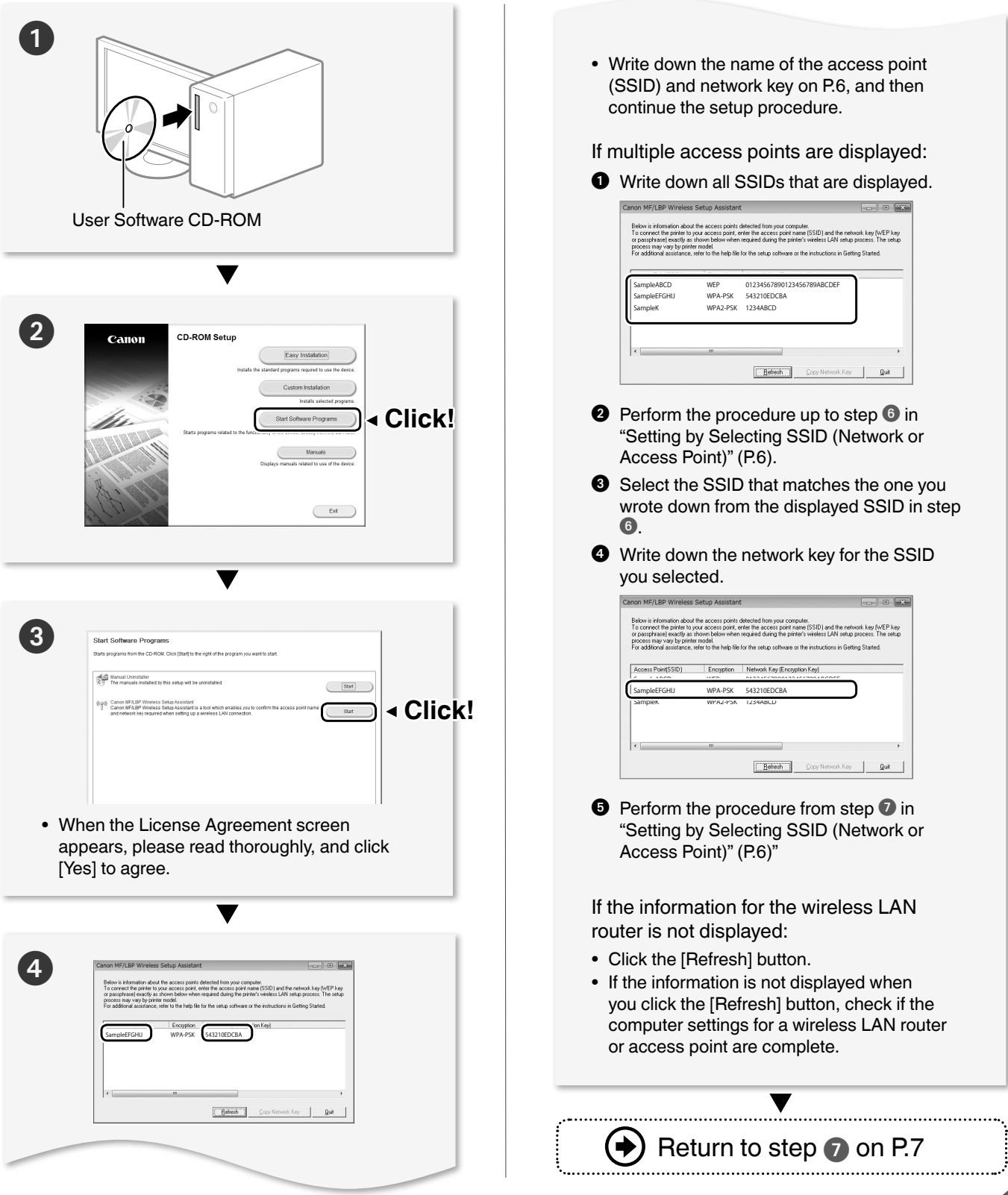

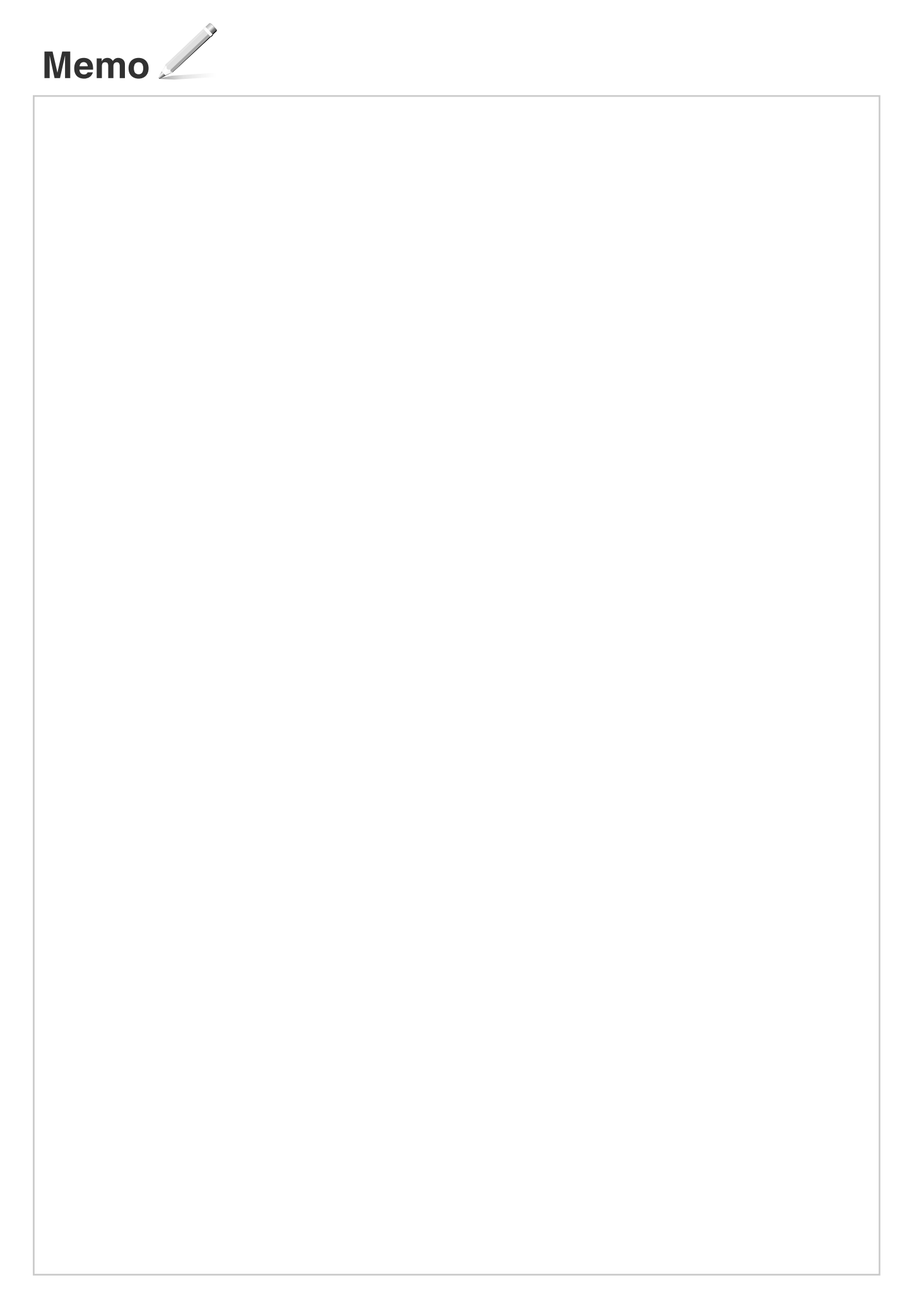

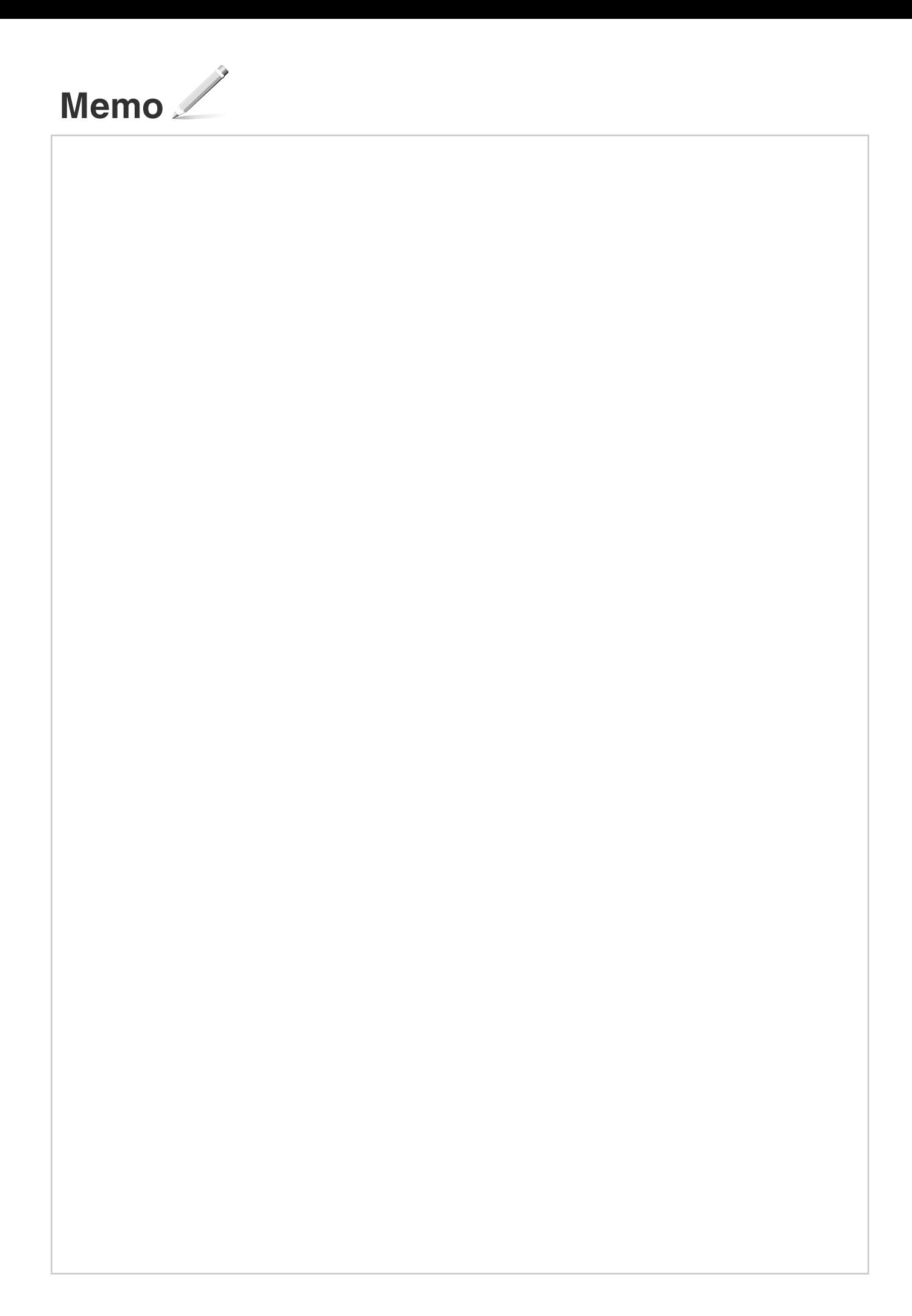

## Canon

**CANON INC.** 30-2, Shimomaruko 3-chome, Ohta-ku, Tokyo 146-8501, Japan **CANON MARKETING JAPAN INC.** 16-6, Konan 2-chome, Minato-ku, Tokyo 108-8011, Japan **CANON U.S.A., INC.** One Canon Park, Melville, NY 11747, U.S.A. **CANON EUROPA N.V.** Bovenkerkerweg 59, 1185 XB Amstelveen, The Netherlands **CANON CHINA CO. LTD.** 15F Jinbao Building No.89, Jinbao Street, Dongcheng District, Beijing 100005, PRC **CANON SINGAPORE PTE LTD** 1 HarbourFront Avenue, #04-01 Keppel Bay Tower, Singapore 098632 **CANON AUSTRALIA PTY LTD** 1 Thomas Holt Drive, North Ryde, Sydney NSW 2113, Australia **CANON GLOBAL WORLDWIDE SITES** http://www.canon.com/

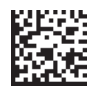